# **Centenary College of Louisiana**

## **BannerWeb User's Manual**

# **December 8, 2022**

BannerWeb can be used to access account information as well as specific details about various transactions related to the accounts. The Controller's Office has put together a manual that will hopefully help you better understand how to use the BannerWeb system. The BannerWeb User's Manual is a step-by-step process of how to access your accounts and specific data regarding your accounts. Each page has both text and visual descriptions explaining the next step.

If you have questions that could not be answered with this manual, feel free to direct them to the controller, Monica Powell. The phone number is ext 5016 or email [mpowell@centenary.edu](mailto:mpowell@centenary.edu) or [business\\_office@centenary.edu.](mailto:business_office@centenary.edu)

#### **Business Office Staff**

Controller Monica Powell mpowell@centenary.edu Senior Accountant Alan Davidson adavidson@centenary.edu Accountant Shari Favors sfavors@centenary.edu Financial Clerk Thelma Beverly tbeverly@centenary.edu Accounts Payables April Ashley Boston ashleyboston@centenary.edu

#### **Chart of Accounts Structure**

The chart of accounts is the accounting distribution used on all transactions processed in Banner Finance. It consists of seven elements that make up the term used "FOAPAL"

Chart Code One-character field. Centenary's chart code is "C"

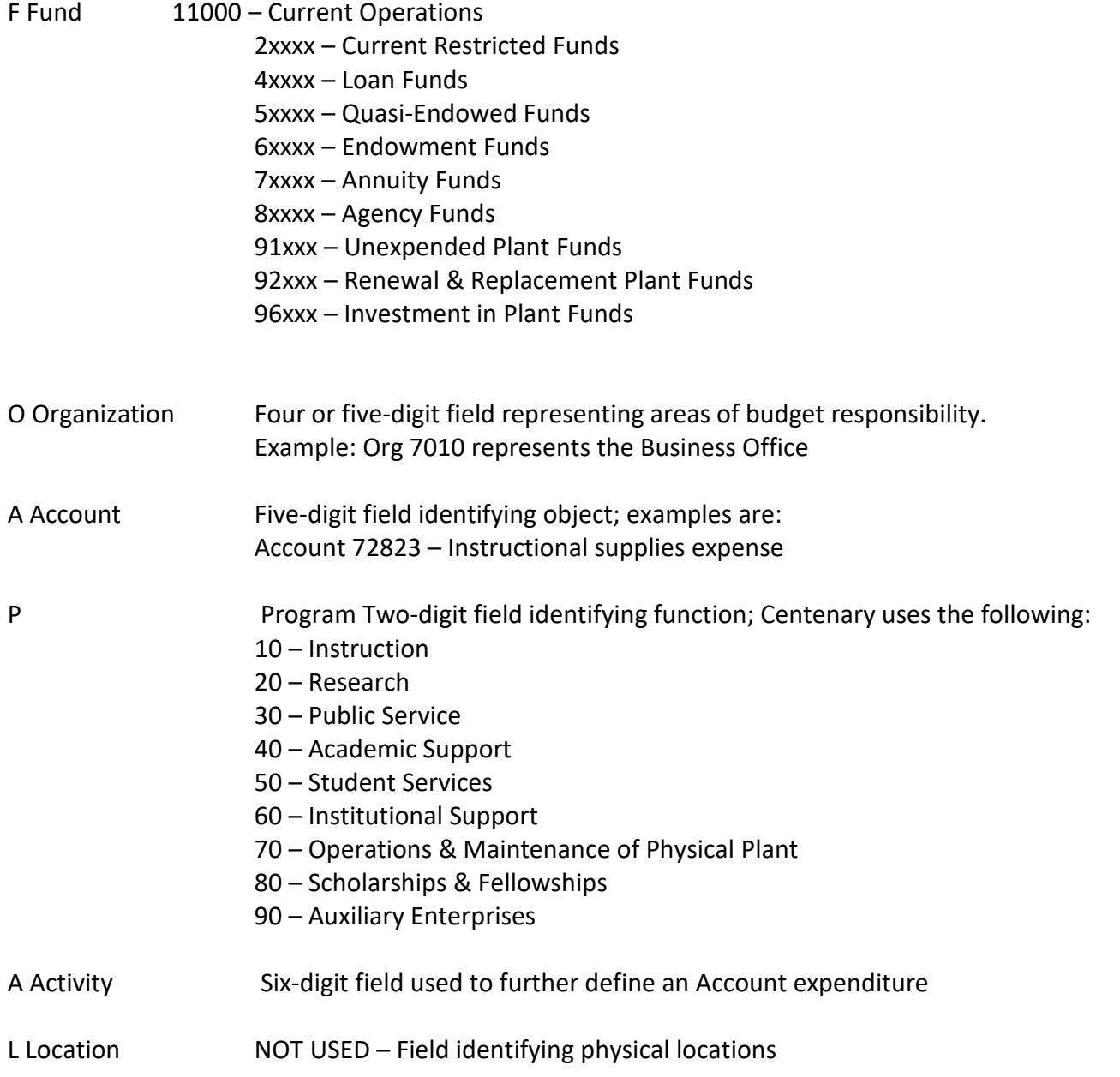

- **Login at [bannerweb.centenary.edu](http://bannerweb.centenary.edu/)**
- **Pick an account**
- **Enter Centenary Email Address**
- **Enter Centenary Email Address Password**
- **Sign In**
- **Select Finance and Administration**

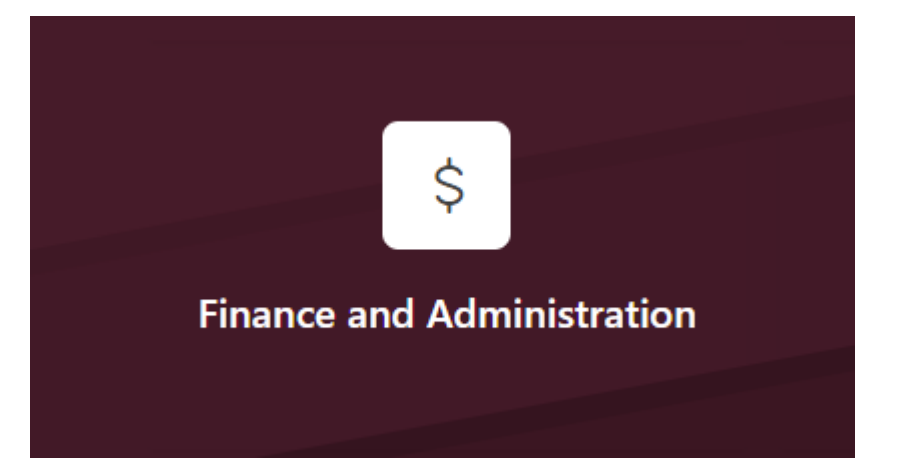

### • **Select My Finance Query**

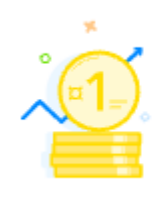

**My Finance Query** 

Create, view and share budget availability, encumbrance and payroll queries.

• **Select New Query (Right hand corner under your name)**

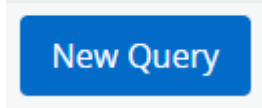

## **Quick Query**

- **Fund (Leave as Choose Fund)**
- **Organization**
- **Account**
- **Program**
- **•** Activity
- 
- **Commitment Type**

Create New Query

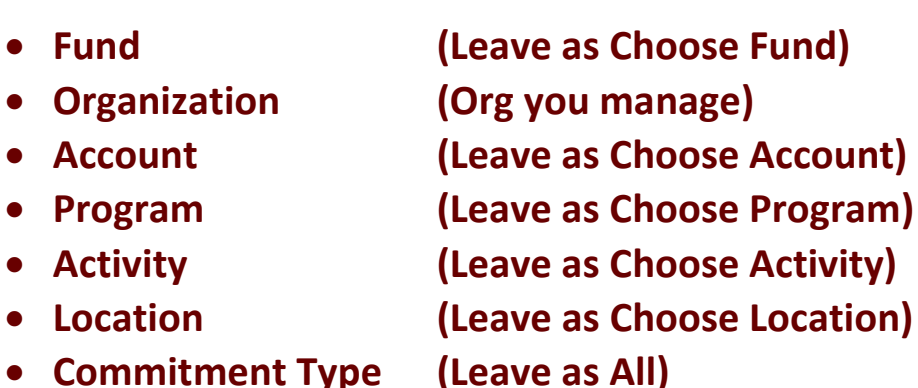

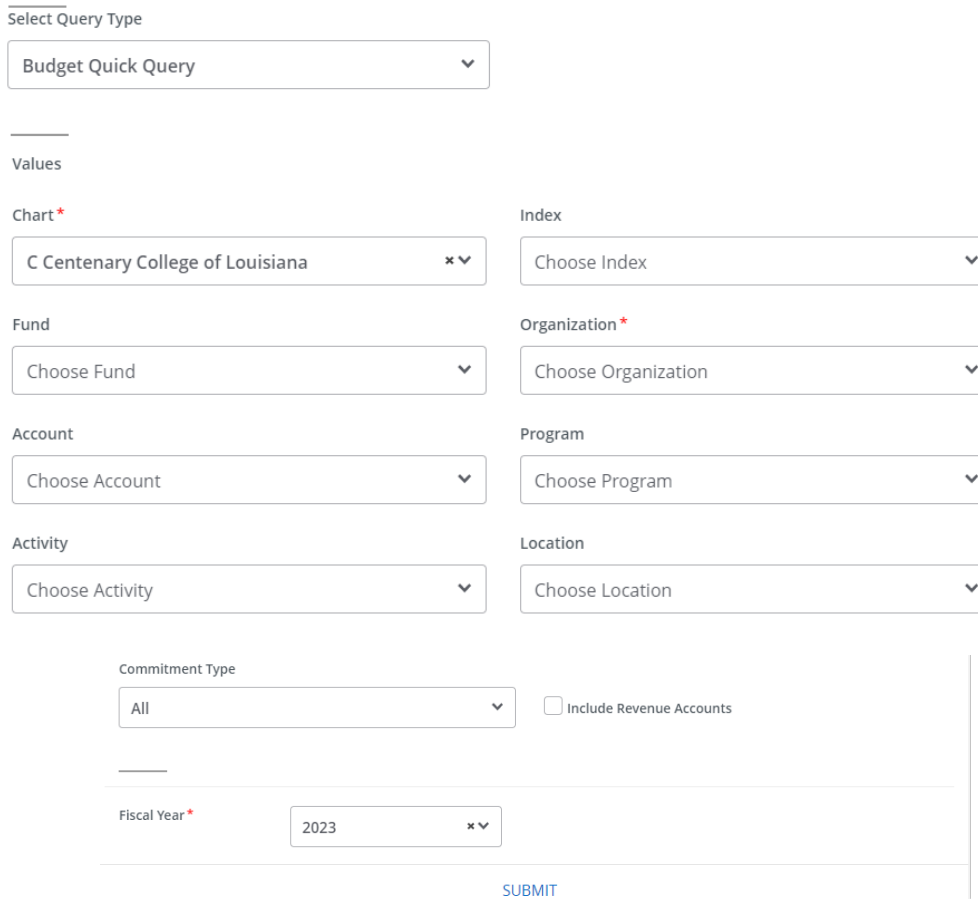

• **Select New Query (Right hand corner under your name)**

 $\checkmark$ 

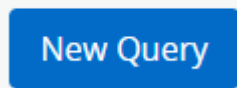

**Budget Status by Account and Comparison FY**

• **Select Budget Status by Account**

**Select Query Type** 

**Budget Status by Account** 

- 
- 
- 
- 
- 
- 
- 
- 
- **Commitment Type (Leave as All)**

• **Fund (Leave as Choose Fund)**  • **Organization (Org you manage)**  • **Account (Leave as Choose Account)**  • **Program (Leave as Choose Program)**  • **Activity (Leave as Choose Activity)**  • **Location (Leave as Choose Location)**  • **Fund Type 11 Current Unrestricted Funds** • **Account Type (Leave as Choose Account Type)** 

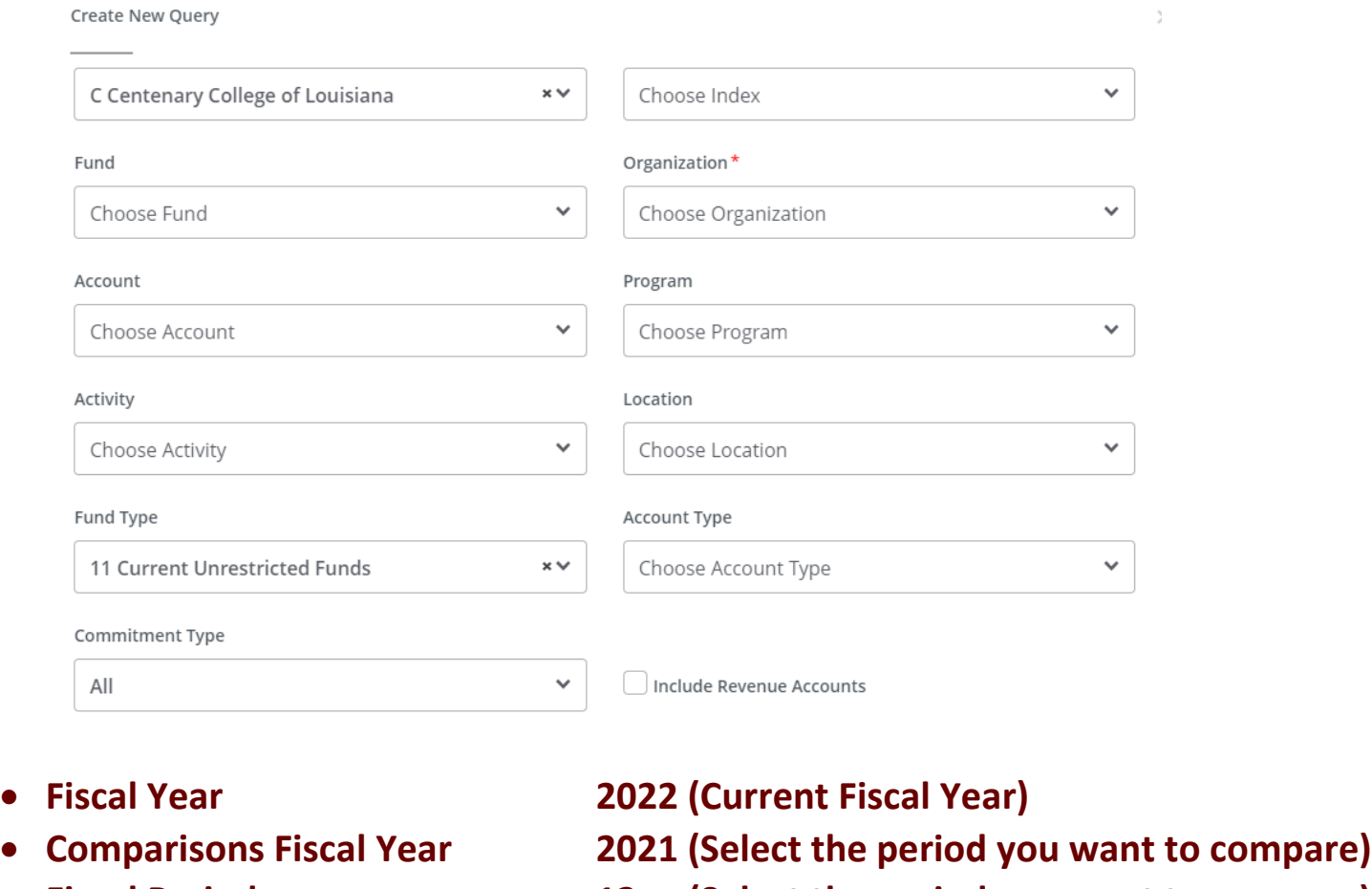

- 
- 
- 
- **Fiscal Period 12 (Select the period you want to compare)**
- **Comparison Period 12 (Select the Period you want to compare)**

### **Choose fiscal year for the information you would like to view**

**Choose fiscal period for the information you would like to view: July=01, August =02, September=03, etc. to the endo of fiscal year June=12**

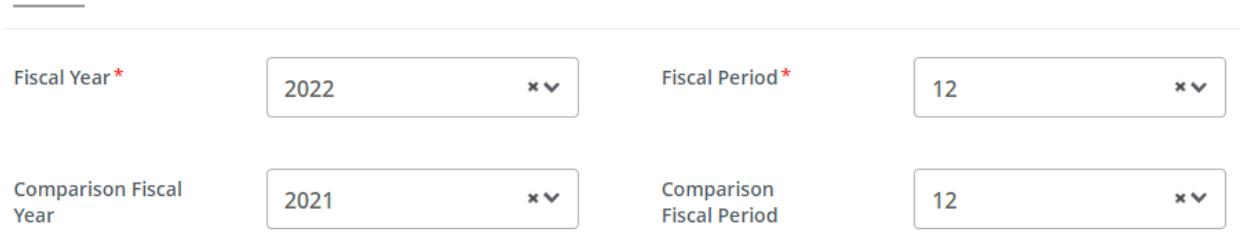

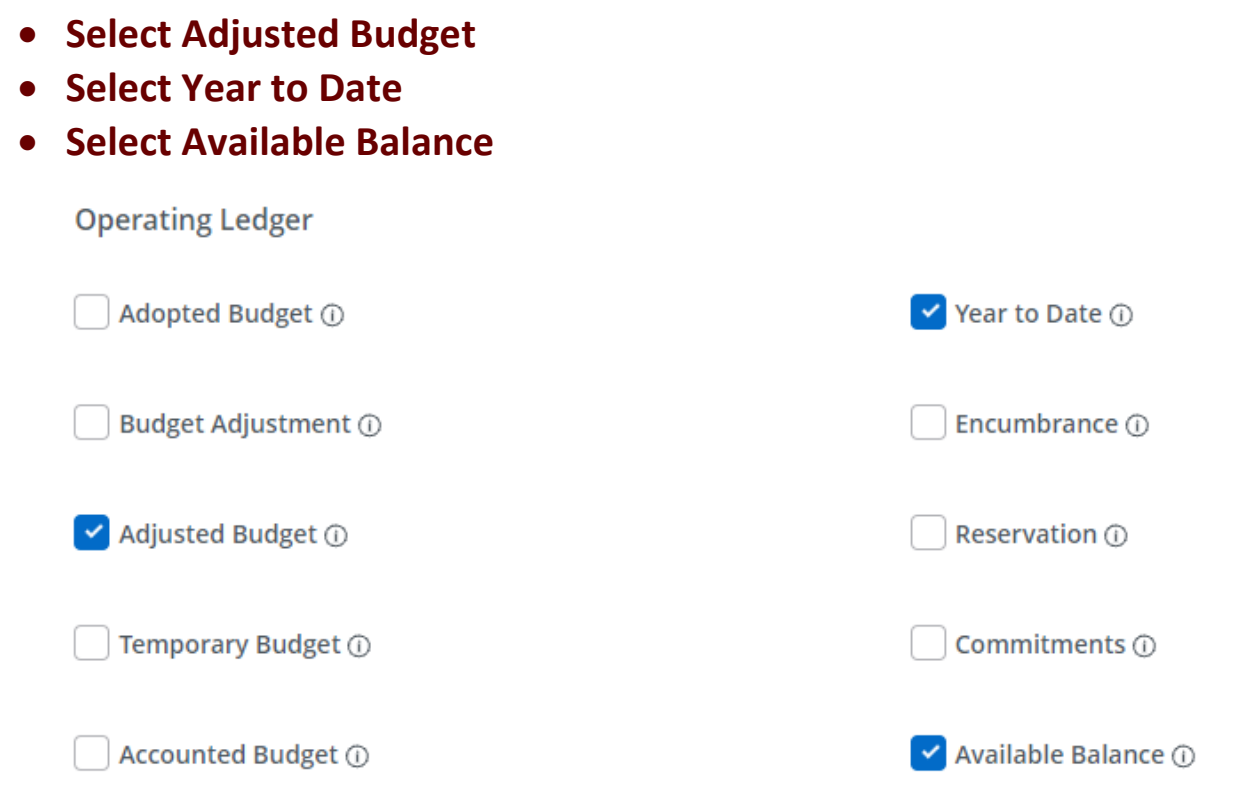

#### **SUBMIT**

The account information for the designated fund and org should appear. If there is a large amount of information you may have to scroll down to see the rest of the information. A line item will be generated for any account with either a budget or actual amount. Data will be shown for based on the criteria you selected on your query.

Results for your query can be downloaded

а

Your query can be saved

If you want to see the detail of a certain expense amount, click once on the highlighted (blue) amount in any of the data columns.

The above Transaction Report details the individual transactions supporting the actual amounts shown in the query report. Details include date, vendor or transaction description, document number, amount, and rule class code describing the transaction type further. By clicking on the document code you will go to a more detailed screen on that transaction.